# **My Work App for ADP® Workforce Manager**

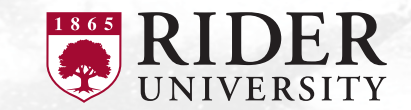

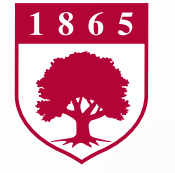

### **Brief Overview**

**The ADP My Work app provides a means to maintain your Workforce Management needs on-the-go through a downloadable app on your mobile phone.**

### **Employees**

- Clock in/out each day
- Maintain & approve timecards
- Request Time Off
- View accrual balances (ex. vacation, sick, etc.)

### **Managers**

In addition to tasks for yourself as an employee…

- Review, edit & approve timecards
- Maintain schedules
- Approve Time Off

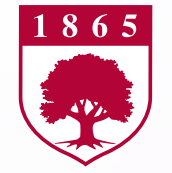

## **Download the App and Login**

- **1. Locate the ADP My Work app** on the app store and **download**.
- **2. Log into the app** using your ADP credentials.

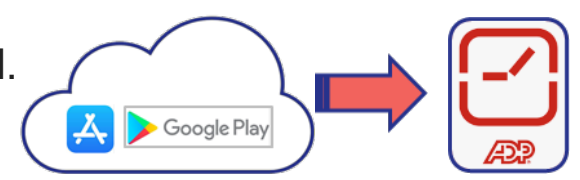

**3. After installing the My Work app and logging in for the first time, the app will ask you if you'd like to receive notifications.** When a user agrees, the device will be registered on ADP Workforce Manager, so notifications for that user will be sent to that device. That also means that device will only receive notifications for that user, not others using the app with different credentials

Note: It's helpful to accept notifications, so you can take advantage of actionable notifications (ex. employees can accept a shift swap (if in use), managers can approve time off requests.

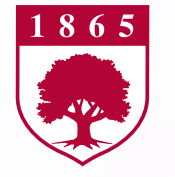

## **Navigation**

- **1. Tap My Notifications** or the **Alert**  at the top right of the screen to see alerts and notifications in the application such as a missed punch message.
- **2. Tap the question mark <b>a** at the top right of the screen to access online help.
- **3. To access your timecard**, view your **schedule**, or access other areas of the app:
	- **a) Tap the Main Menu**  or
	- **b) Tap one of the tiles on the Home page.**
- **4. When you are done**, don't forget to **sign out** to close your session and prevent others from accessing your information. Click on the **Main Menu** icon  $\equiv$  and **tap Sign Out**.

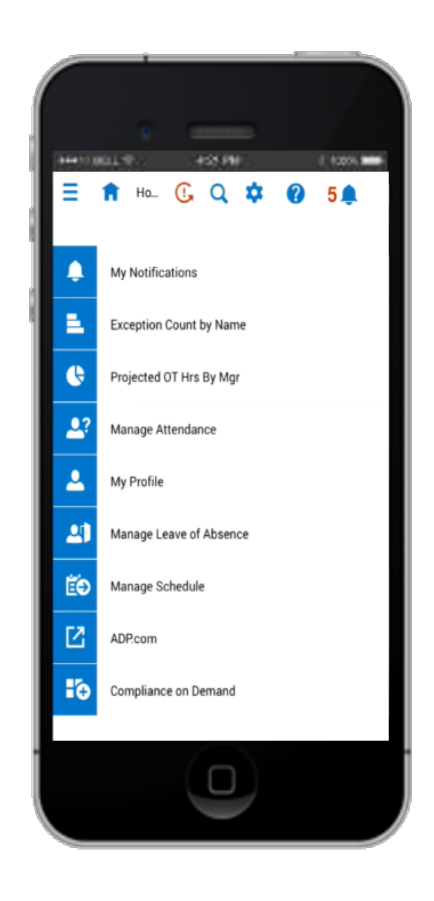

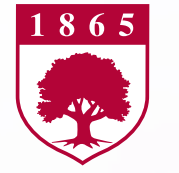

## **Employee Tasks**

**Tap Timecard to: Tap My Time Off to: The Punch in and out:** View your hours **Submit time off request** worked for the time period.  $\vert$  to your manager

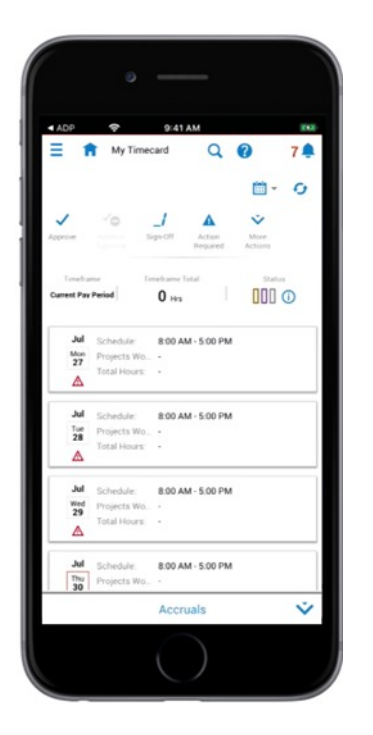

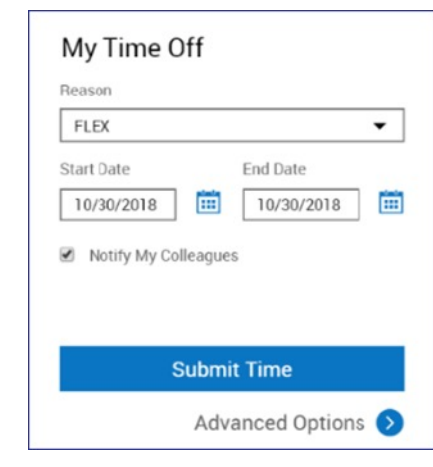

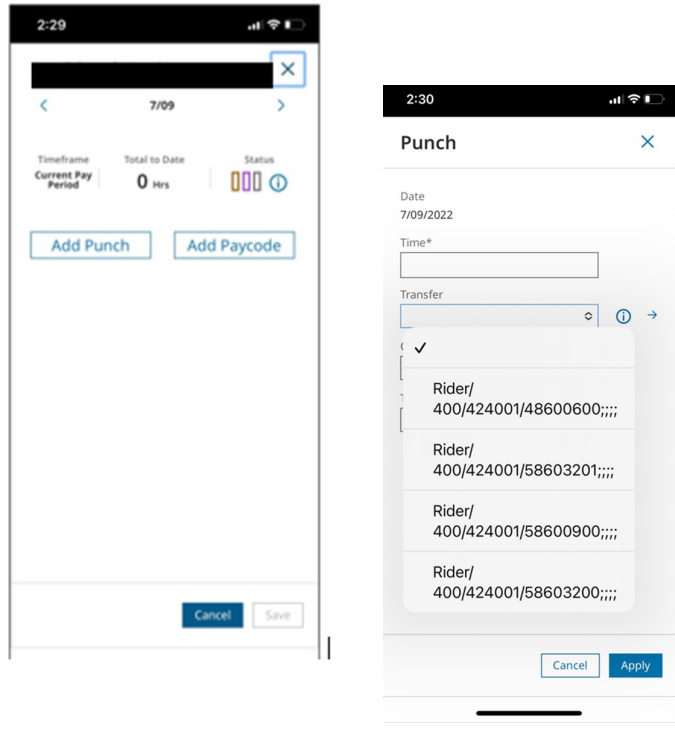

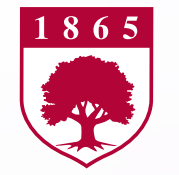

## **Supervisor / Manager Tasks**

time off requests, timecard exceptions, and other tasks and notifications

### **Respond to actionable notifications**,

if you accepted notifications when you installed the app.

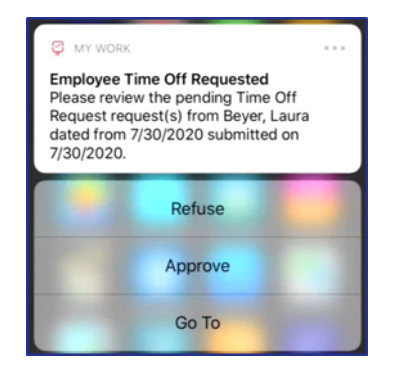

**Tap My Notifications** to **Manage Timecards** and **Schedules** from view your employees' the tiles **or** under the Main Menu.

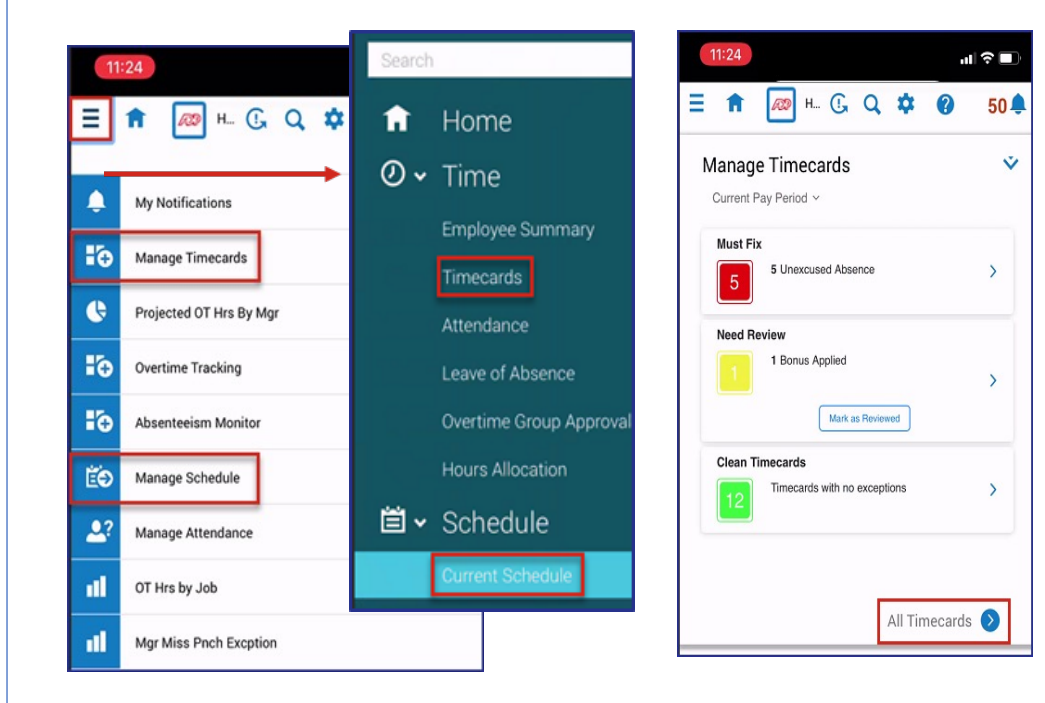